# *Submit A VFC Primary and Back-Up Change of Contact and Uploading Training Documents*

*A. REMOVE* the former NON-PHYSICIAN CONTACT (PRIMARY) (Z4- VFC/VTRCKS) or NON-PHYSICIAN CONTACT (BACK-UP)(Z5-VFC/VTRCKS)

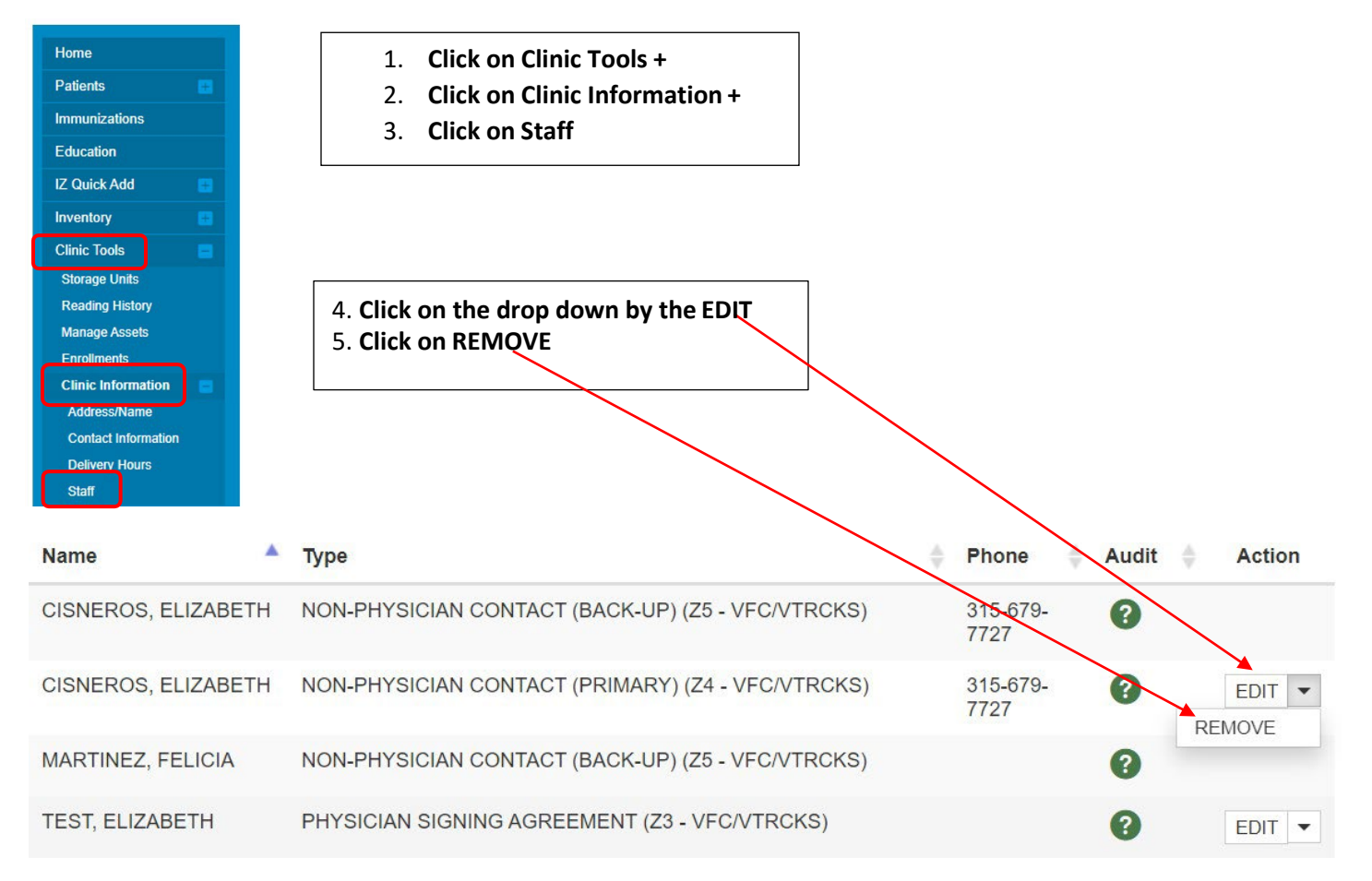

The request will be sent for approval the *Status* will state **PENDING**. (See Change Request History below) *Please allow 3-5 business days for approval.*

≜

**PENDING** 

**Action** 

**VIEW** 

#### **Change Request History Submitted On Clinic Status Name** ê. ÷

**DR POISON IVY** 

CISNEROS, ELIZABETH

03/11/2021

### *B.* **ADD NEW NON-PHYSICIAN CONTACT (PRIMARY) (Z4-VFC/VTRCKS)**

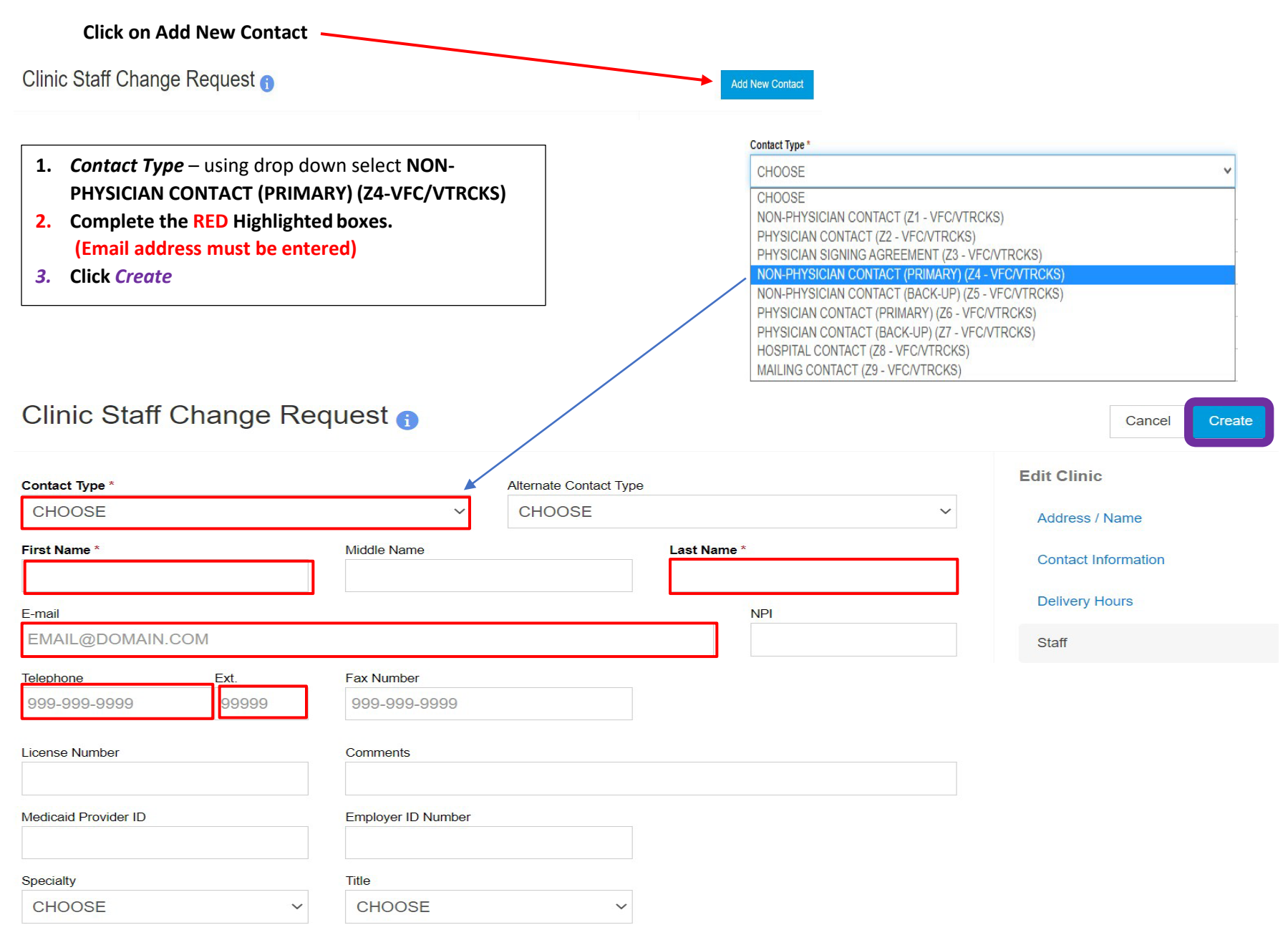

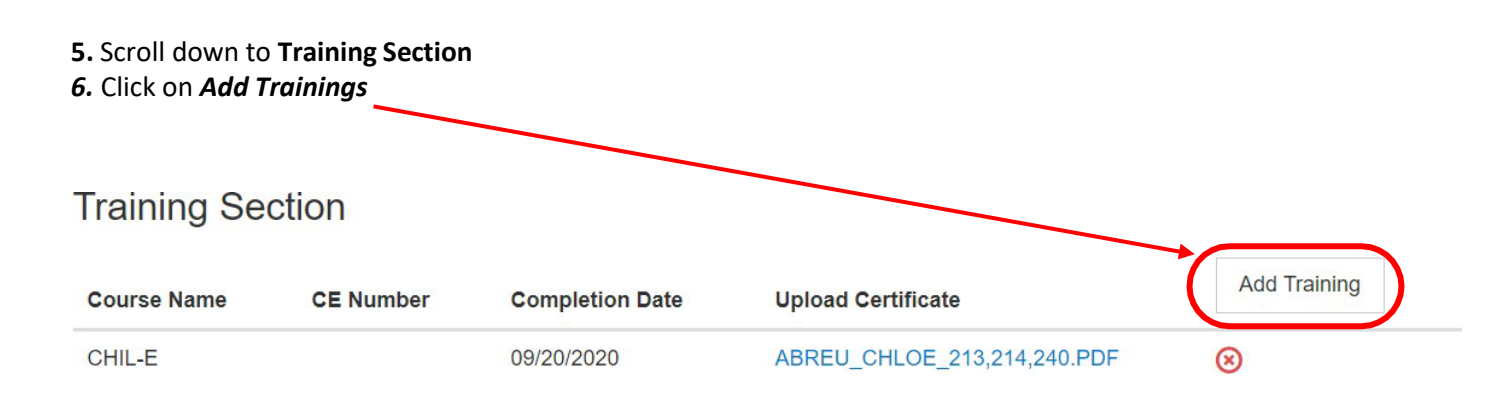

#### The Add Training Box will pop up

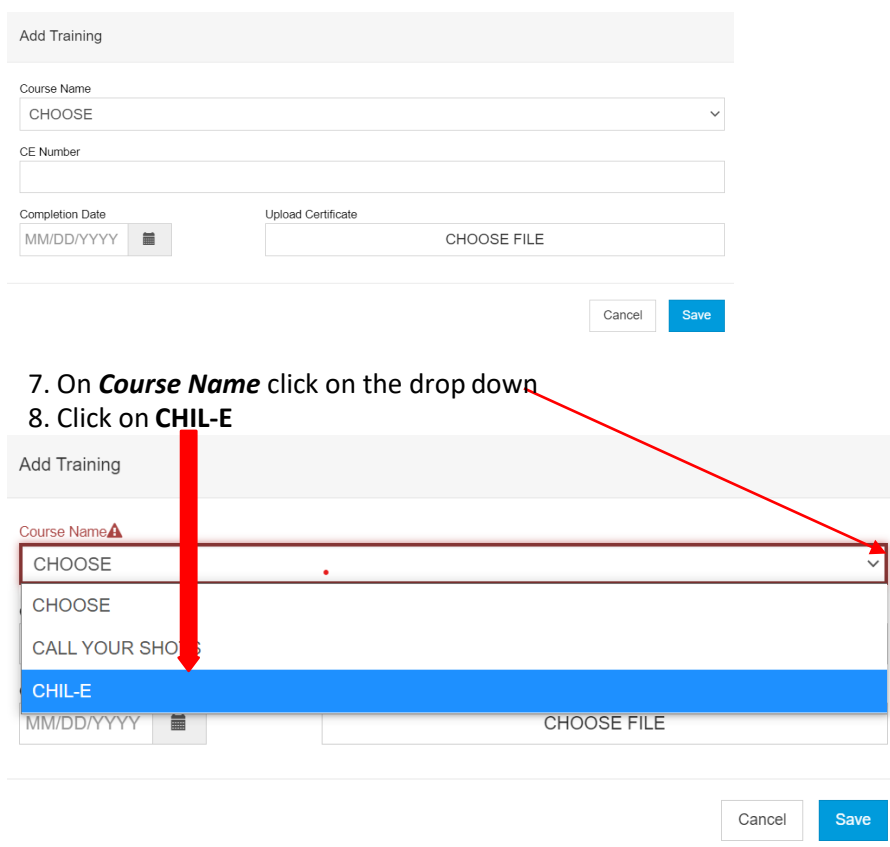

9. Enter *Completion Date* on Chil-e Certificate 10. Click on **CHOOSE FILE**

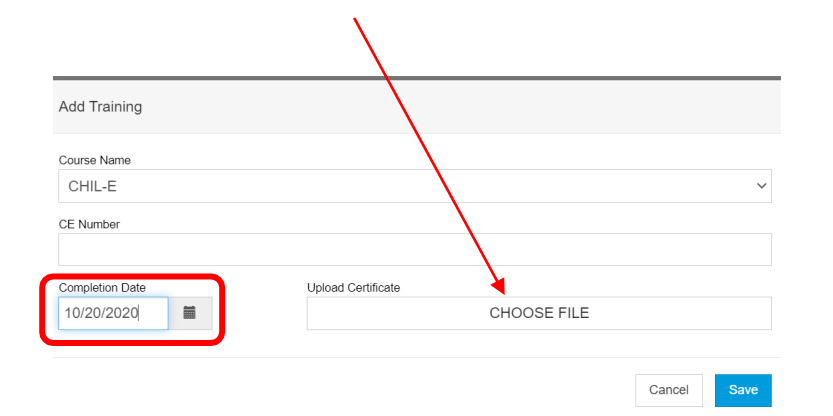

### **This will prompt you to your files**

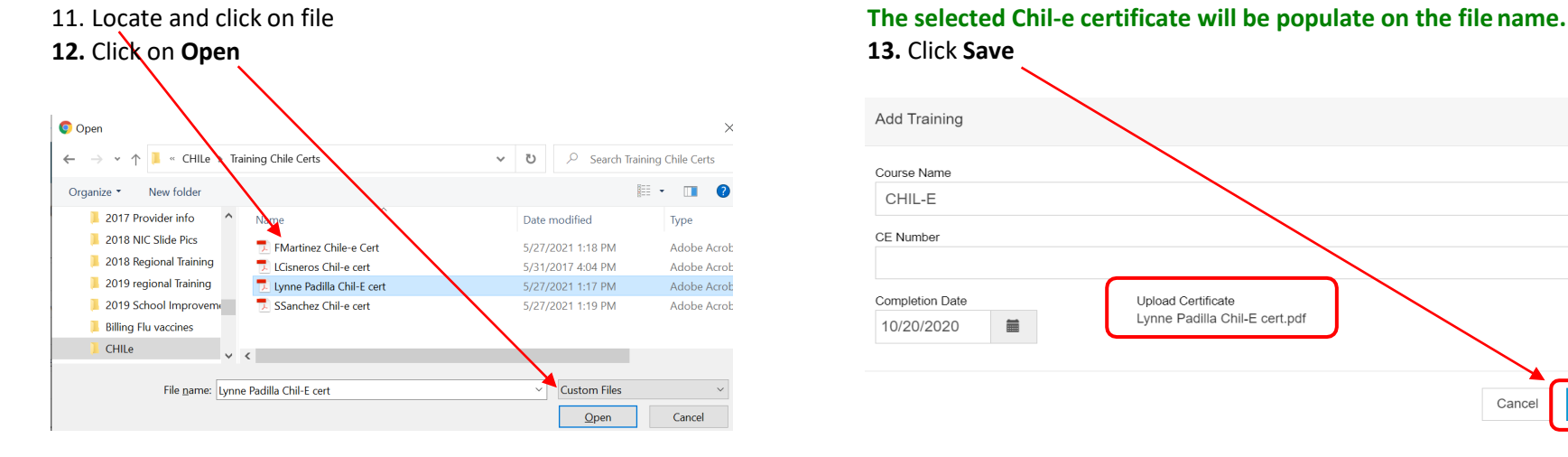

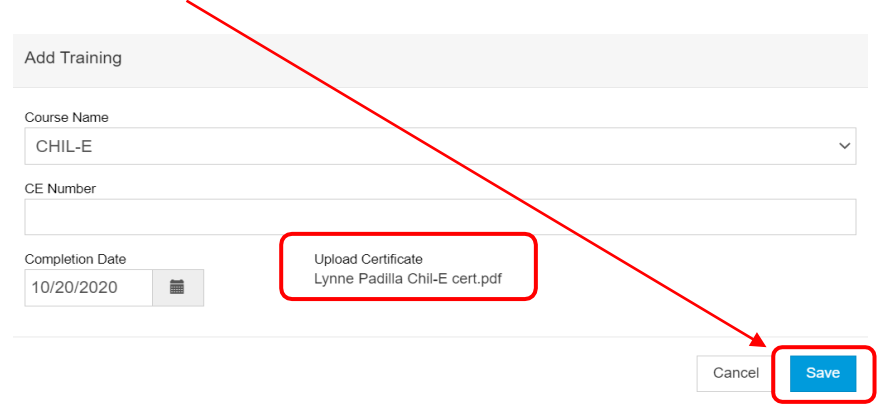

### **The certificate will populate on the Training Section 14. Click on Update at the top of the page.**

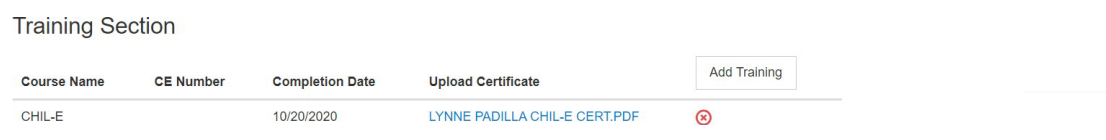

#### The Change will be PENDING under the Change Request History

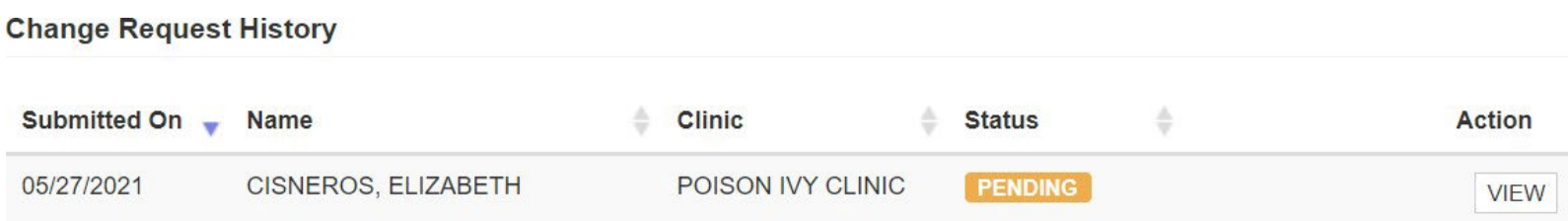

Note: This process may take up to 4 to 5 business days to be approved.

*\*Please updated these changes on the Routine Management Plan and Emergency Management Plan for your facility.* 

Update

Cancel

# *C.* **ADD NEW NON-PHYSICIAN CONTACT (BACK-UP) (Z5-VFC/VTRCKS***)*

# **First,** *REMOVE* the former NON-PHYSCIAN CONTACT (BACK-UP) (Z5-VFC/VTRCKS) using **STEP A**

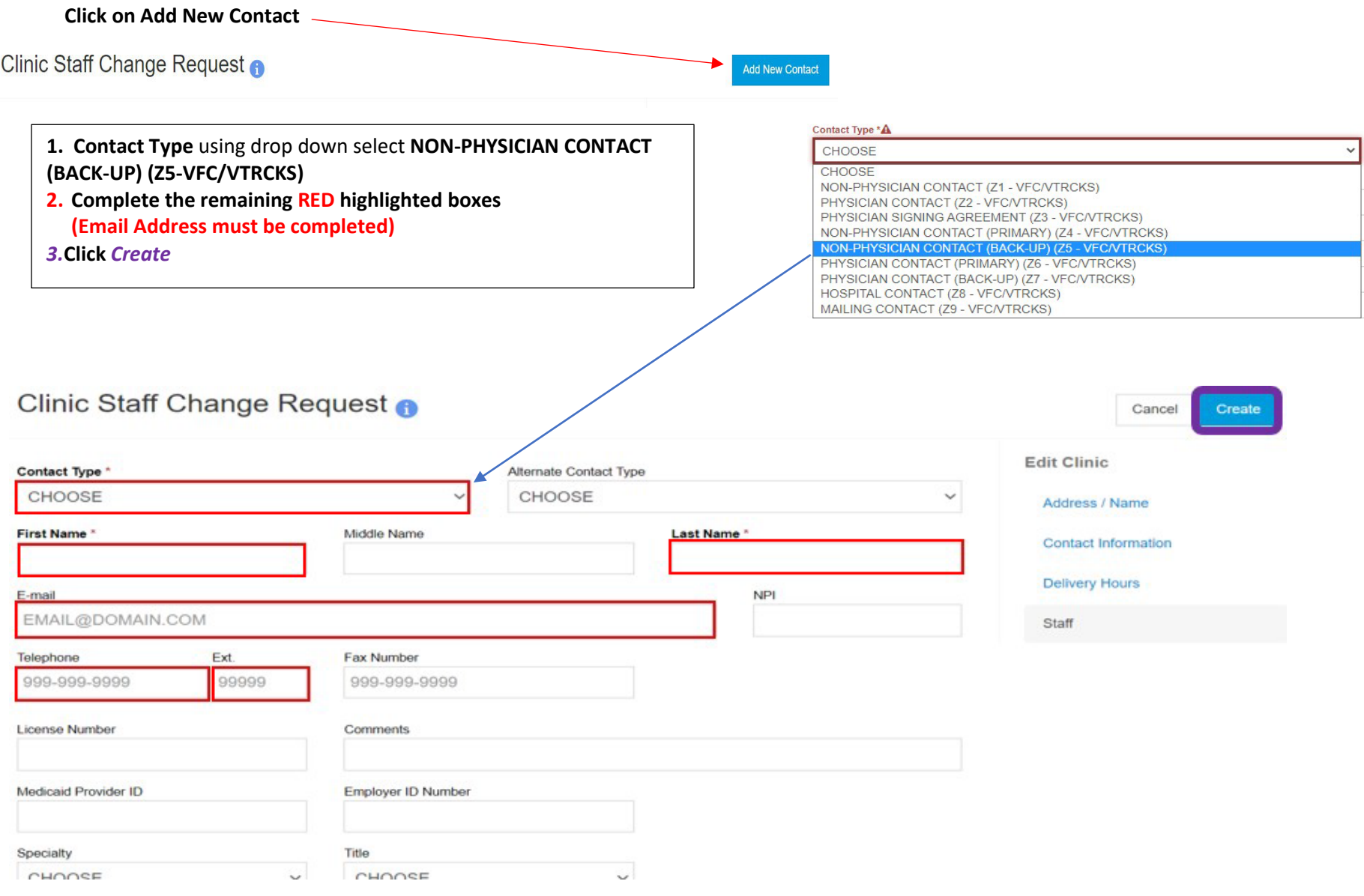

## **Complete Steps 5 through 14.**

### The Change will be PENDING under the Change Request History

**Change Request History** Submitted On Wame  $\triangleq$  Clinic  $\triangleq$  Status ÷ **Action** 05/27/2021 CISNEROS, ELIZABETH POISON IVY CLINIC PENDING **VIEW** 

*\*Please updated these changes on the Routine Management Plan and Emergency Management Plan for your facility.* 

Page **8** of **8**